## **SCR331 FIRMWARE UPDATE PROCEDURE**

The following three sections describe the procedure for downloading the drivers and firmware.

**Note:** The procedure must be performed on a computer running Window XP or Windows 2000 (W2K) OS.

## **Download Drivers and Firmware**

Table 11 lists the steps to download the SCR331 USB Smart Card Reader drivers and Firmware update.

**Table 1: Download Drivers and Firmware** 

| Step<br>No. | Action                                                                                                    |
|-------------|----------------------------------------------------------------------------------------------------|
| 1.          | Create a folder on the desktop named SCR331Temp.                                                                                                    |
| 2.          | Open a browser and go to                                                                                                    |
|             | http://support.identive-infrastructure.com/dfu_fw.php?lang=1                                                                                                    |
| 3.          | In the middle of the screen, make sure <b>Windows</b> is in the <b>Operating System</b> list.                                                                                                    |
| 4.          | Click SCR531 in the Card Reader drop down.                                                                                                    |
| 5.          | Click <b>V5.25</b> in the <b>Version</b> drop down list.                                                                                                    |
| 6.          | Select the <b>Download</b> button. Select <b>Save</b> when you are prompted to Open, Save, or Cancel. Save the file to the <b>SCR331Temp</b> folder created on the Desktop.                                                               |
| 7.          | In the SCR331/SCR531 CCID USB Firmware section, download the SCRx31CCID_fw525.zip file by clicking Download File following the name. Save the file to the SCR331Temp folder just created on the Desktop.                                  |
| 8.          | In the SCR331/SCR531 CCID USB - Windows (R) XP 32-bit Driver/Installer section, download the SCR3xxx_4.31_4.41.zip file by clicking Download File following the name. Save the file to the SCR331Temp folder just created on the Desktop. |
| 9.          | Close the browser.                                                                                                    |
| 10.         | Right click and select <b>Extract All</b> on the fwupdate.zip file. Select the Extract button again                                                                                                    |
| 11.         | Close SCR3xxx_4.31_4.41.zip.                                                                                                    |
| 12.         | Expand SCR331Temp\SCRx31CCID_fw5.25.zip and copy the SCRx31CCID_fw5.25 folder to the Desktop.                                                                                                    |
| 13.         | Close SCRx31CCID_fw5.25.zip.                                                                                                    |
| 14.         | Delete the SCR331Temp file.                                                                                                    |

## **Install the SCR331 USB Smart Card Reader**

Table lists the steps to install the SCR331 USB Smart Card Reader on a computer running WXP Professional or Home OS.

These steps only need to be completed *once*. If the SCR331 was previously installed on the Windows computer, proceed to Section 0,

**Note:** Update the Firmware.

**Table 2: Install SCR331 Drivers** 

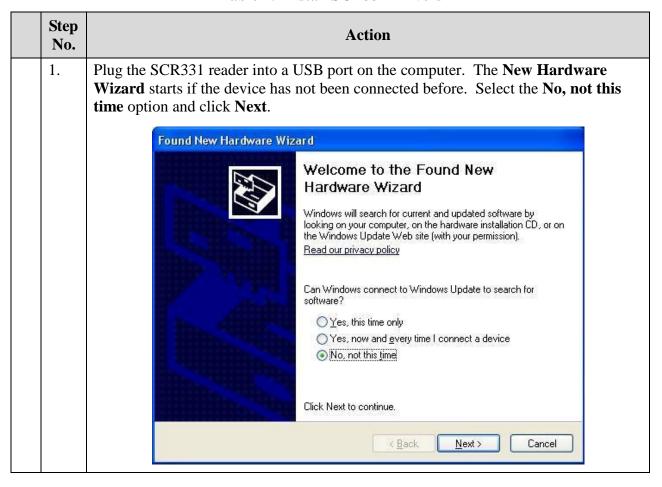

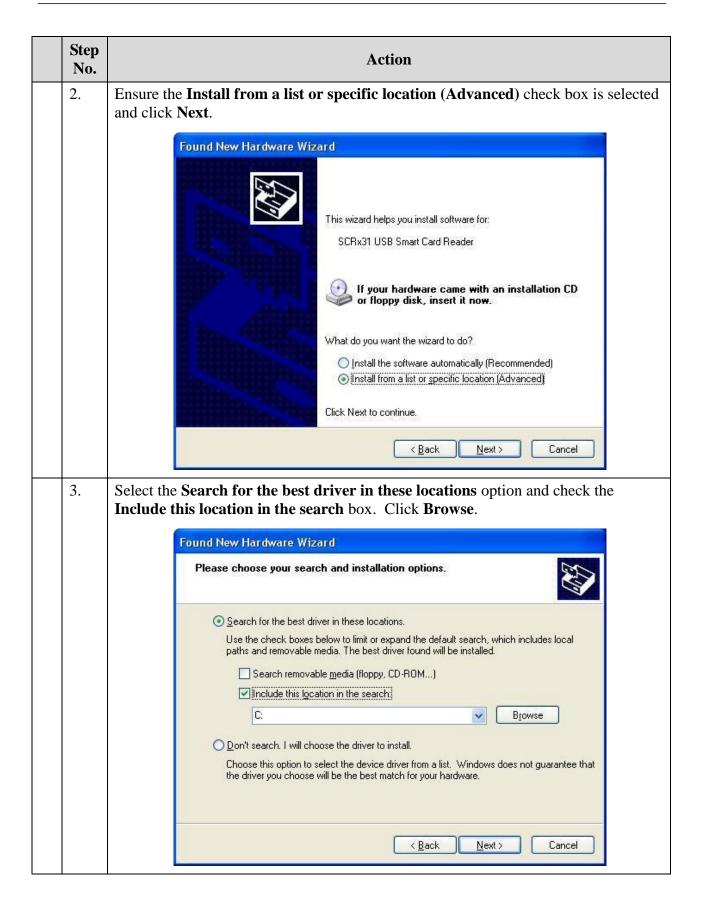

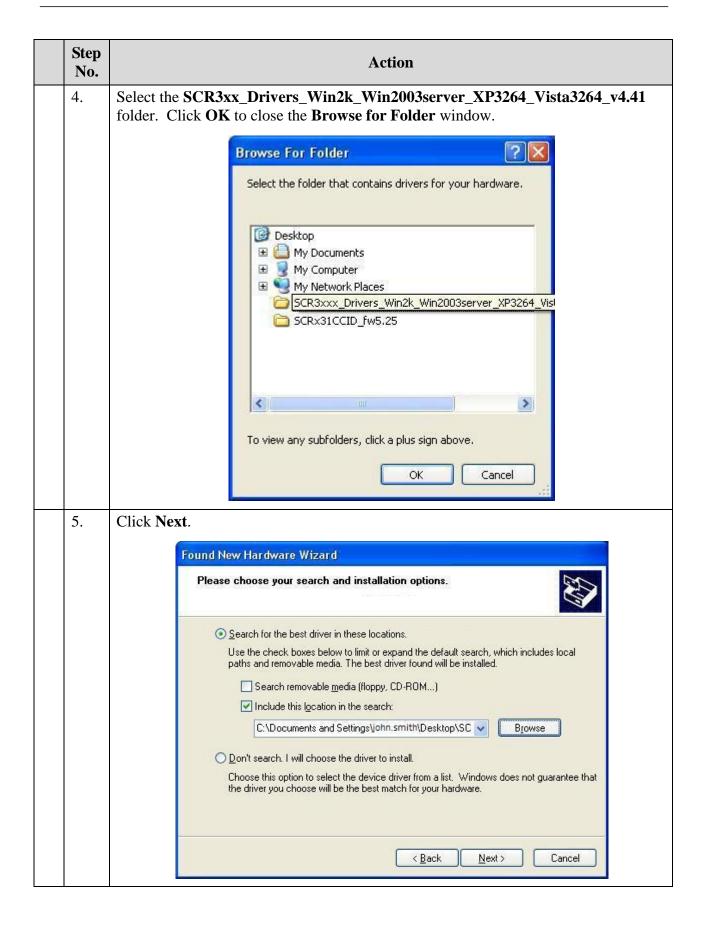

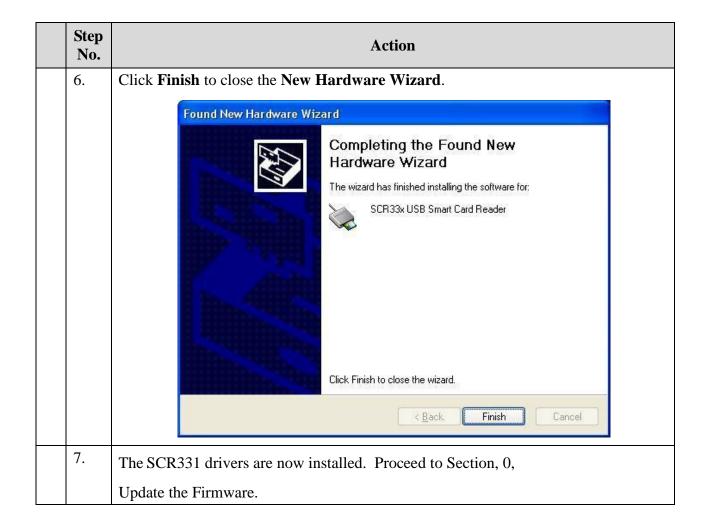

## **Update the Firmware**

Table 3 lists the steps to update the SCR331 Firmware.

Table 3: Update SCR331 Firmware

| Step<br>No. | Action                                                                                                    |
|-------------|----------------------------------------------------------------------------------------------------|
| 1.          | Open the SCR331\FWUpdate folder.                                                                                                    |
| Step<br>No. | Action                                                                                                    |
| 2.          | Run FWUpdate.exe. The FwUpdate window appears.                                                                                                    |
| 3.          | Click <b>OK</b> . A <b>Killing Smart Card Resource Manager</b> message appears showing that the Smart Card Resource Manager will be stopped.    FwUpdate   Killing Smart Card Resource Manager |

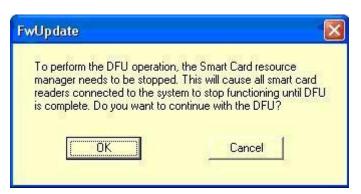

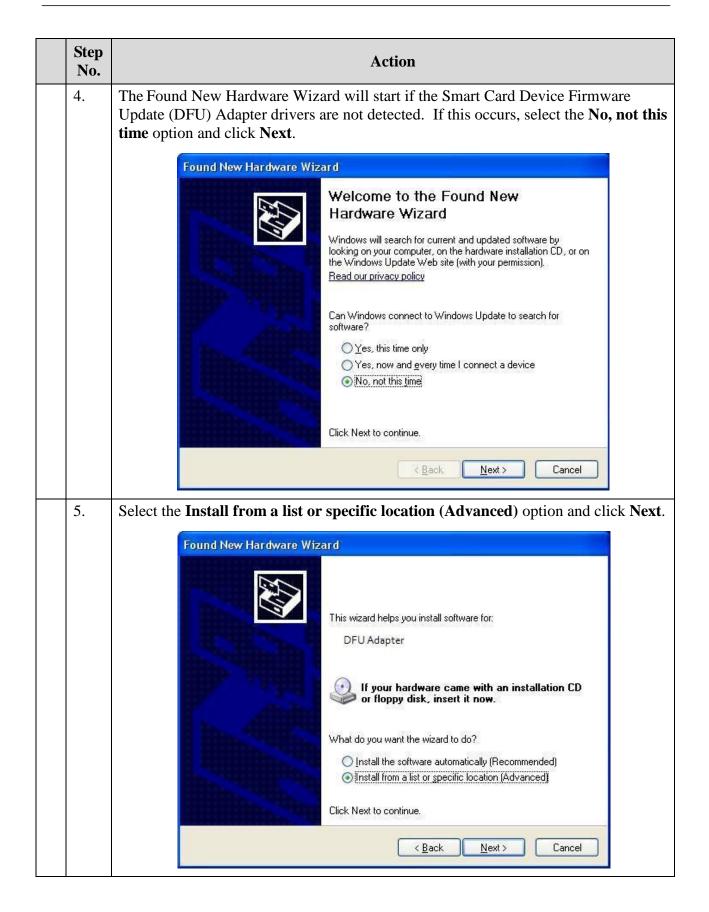

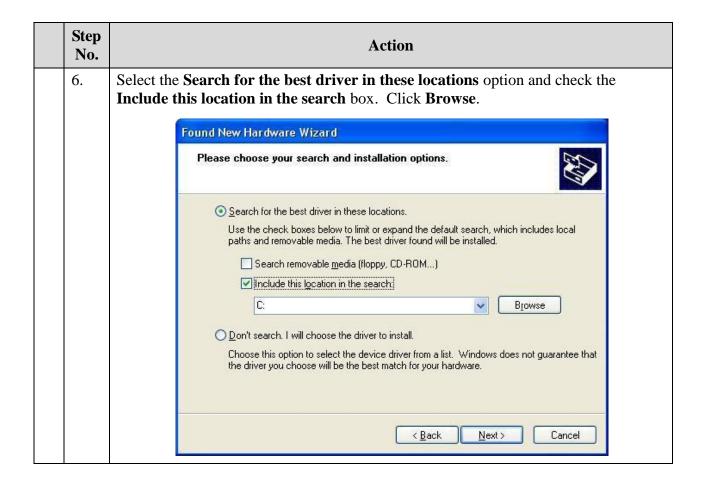

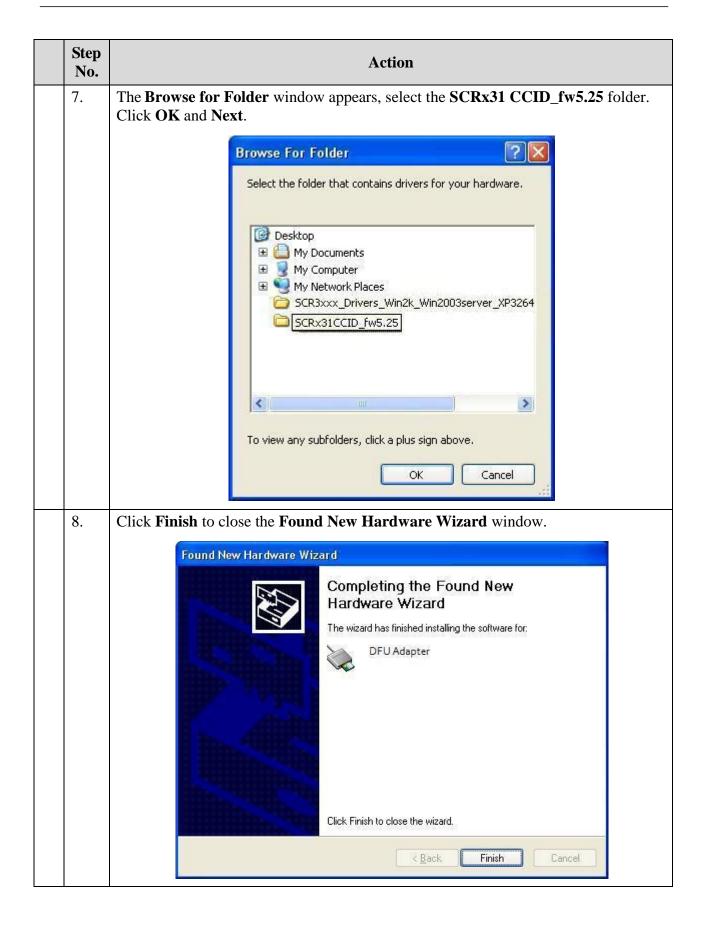

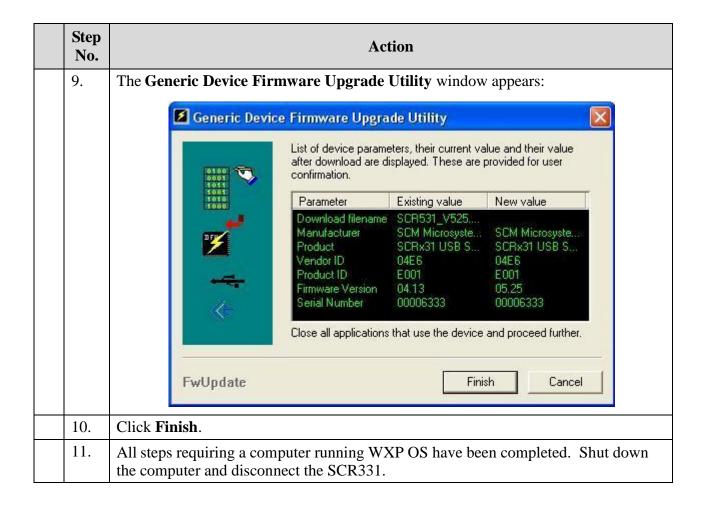